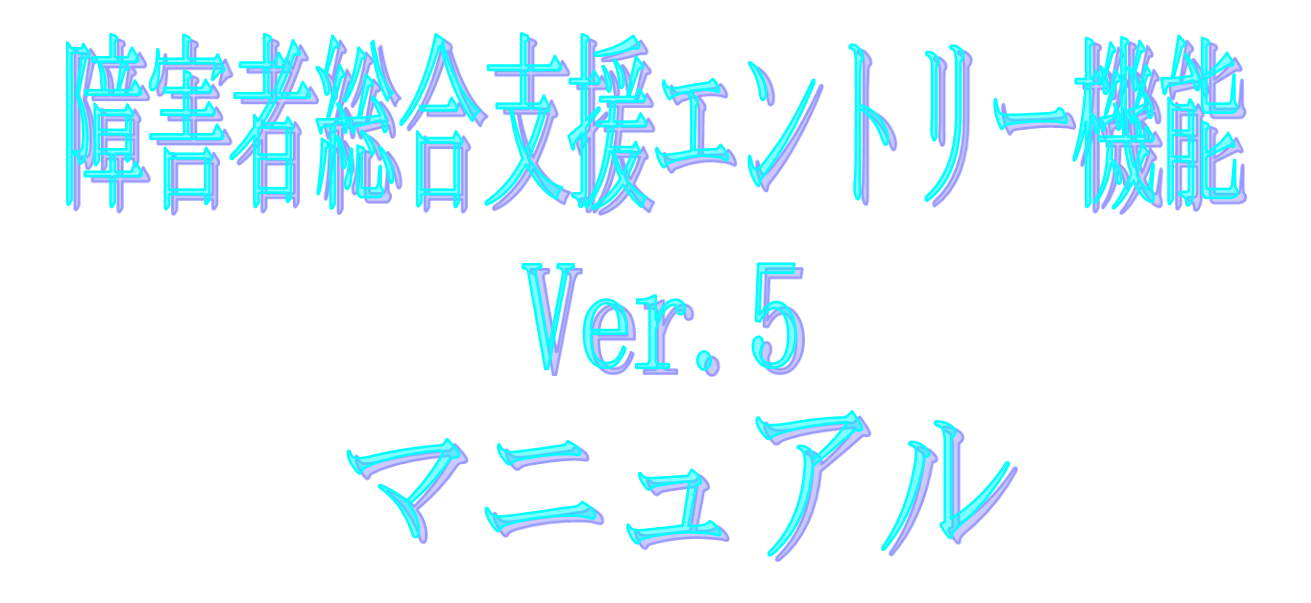

令和6年4月

国民健康保険中央会

# 改版履歴

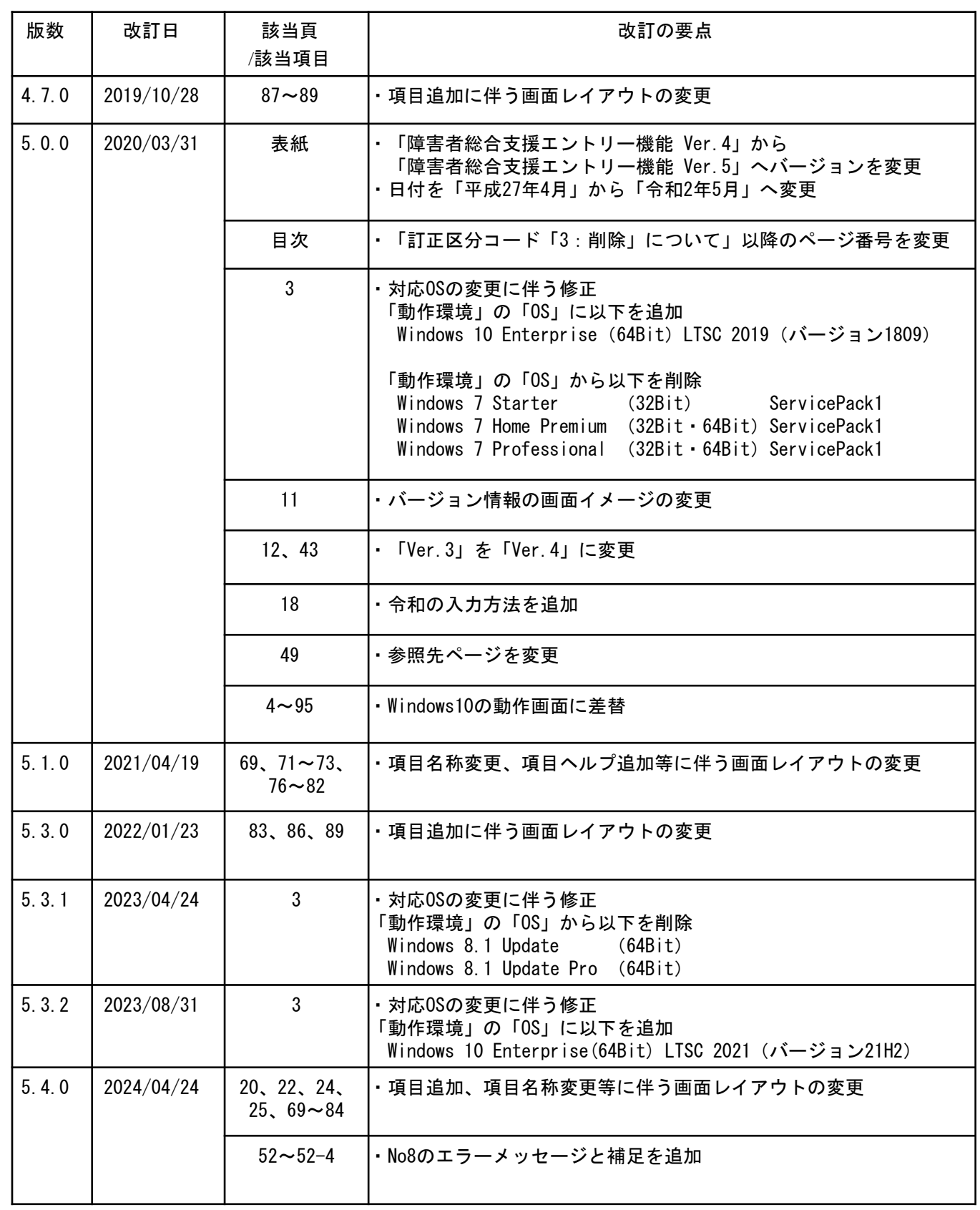

# 付録C. 出力帳票レイアウト

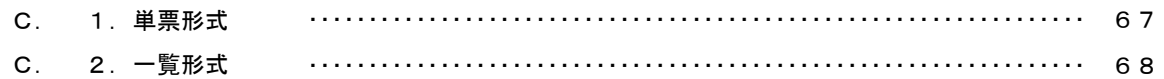

## 付録D. インタフェース変更による注意点

D. 1. 項目名称の変更 

## 付録E. ヘルプデスクへのお問い合わせ

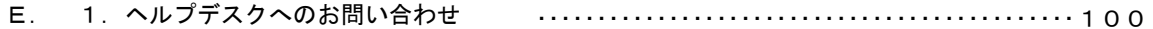

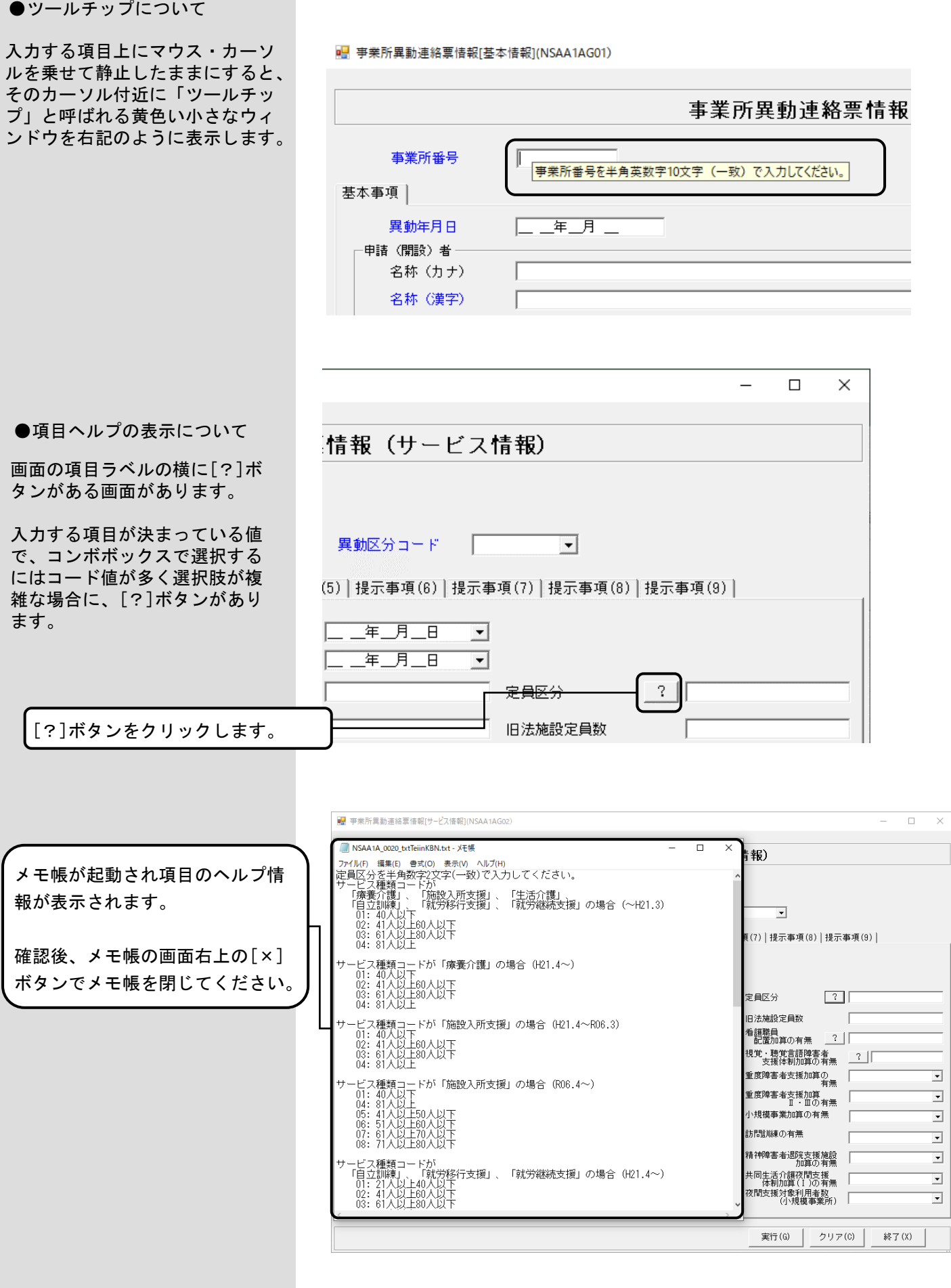

●カナ自動入力機能について

カナ自動入力機能は、右記の例の ように漢字を『名称(漢字)』に 入力していくと、漢字の入力が確 定した時点でカナが『名称(カナ )』に反映される機能です。

- ※漢字の入力後、必ずカナの設定 内容を確認し、誤っている場合 は修正してください。
- ※カナの自動入力機能においては、 常に末尾に半角カタカナを追加 します。 このため、漢字の入力中に誤り があり、漢字を削除・修正した

場合、『名称(カナ)』に反映 済みのカナは自動的には修正さ れません。 右記のように「太郎」の前に

「一郎」を追加しても、カナは 末尾に「イチロウ」と追加されます。 ご注意ください。

●複数画面の表示について

複数の画面を同時に開いて、画面 間でカット&ペースト(コピーし て貼り付け)を行うことが可能で す。

※同時に複数の画面を表示する 場合は、システムに負荷がかか らないように2、3画面程度に してください。

※データ修正処理で同一データを 指定して複数の画面を起動する ことはできません。

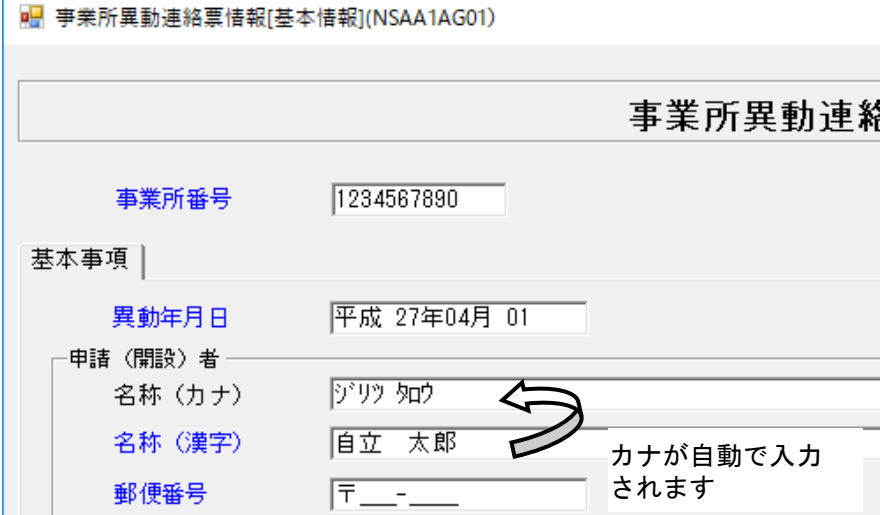

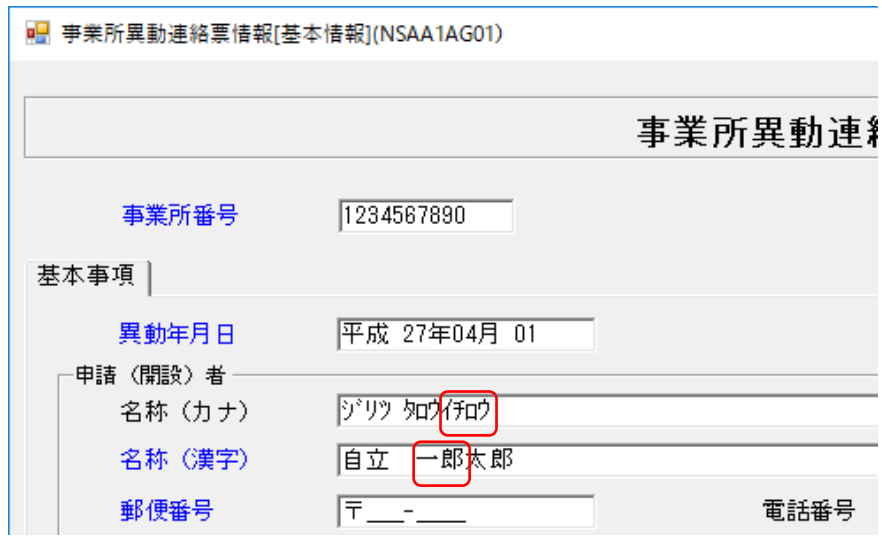

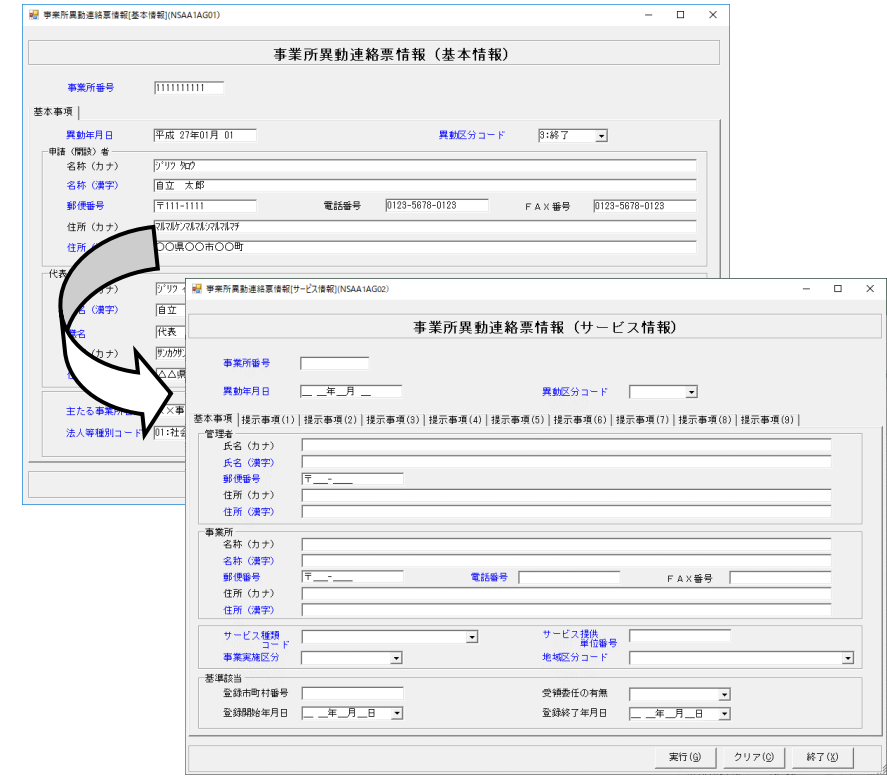

#### 3.4.新規データ作成

国保連合会へ送付する情報を新規で作成する場合に使用します。作成したデータは[入力データ]ボックスに格納 されます。

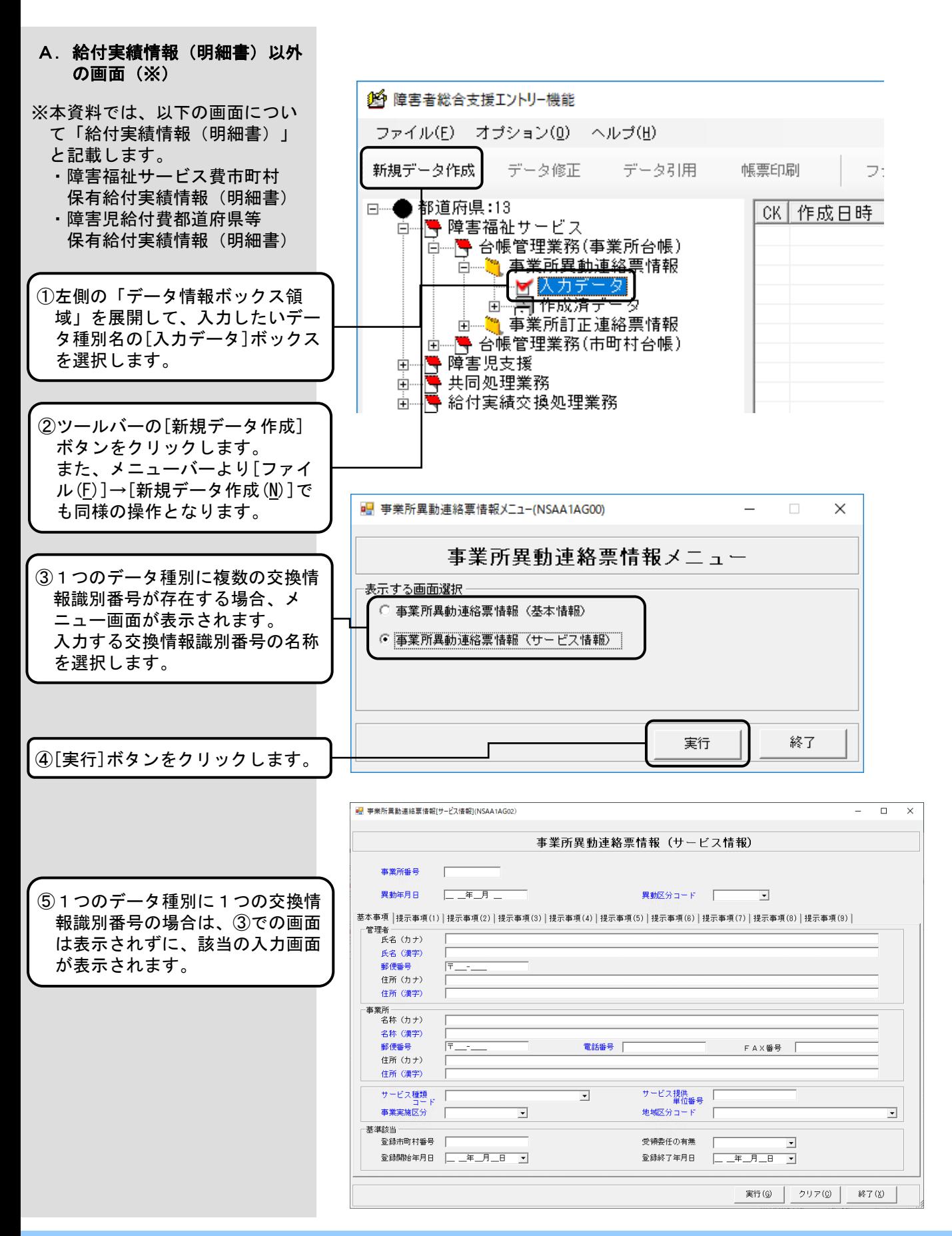

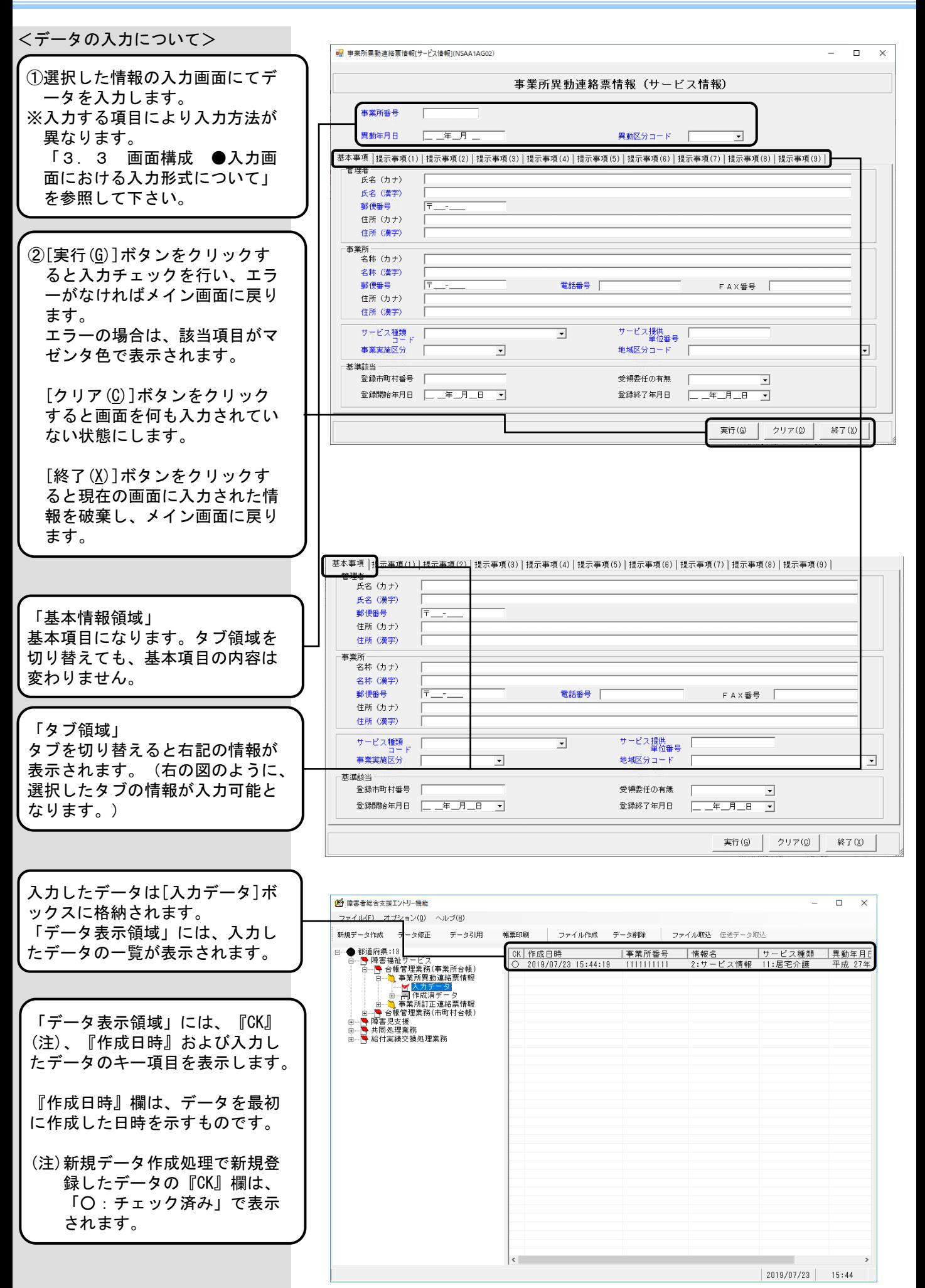

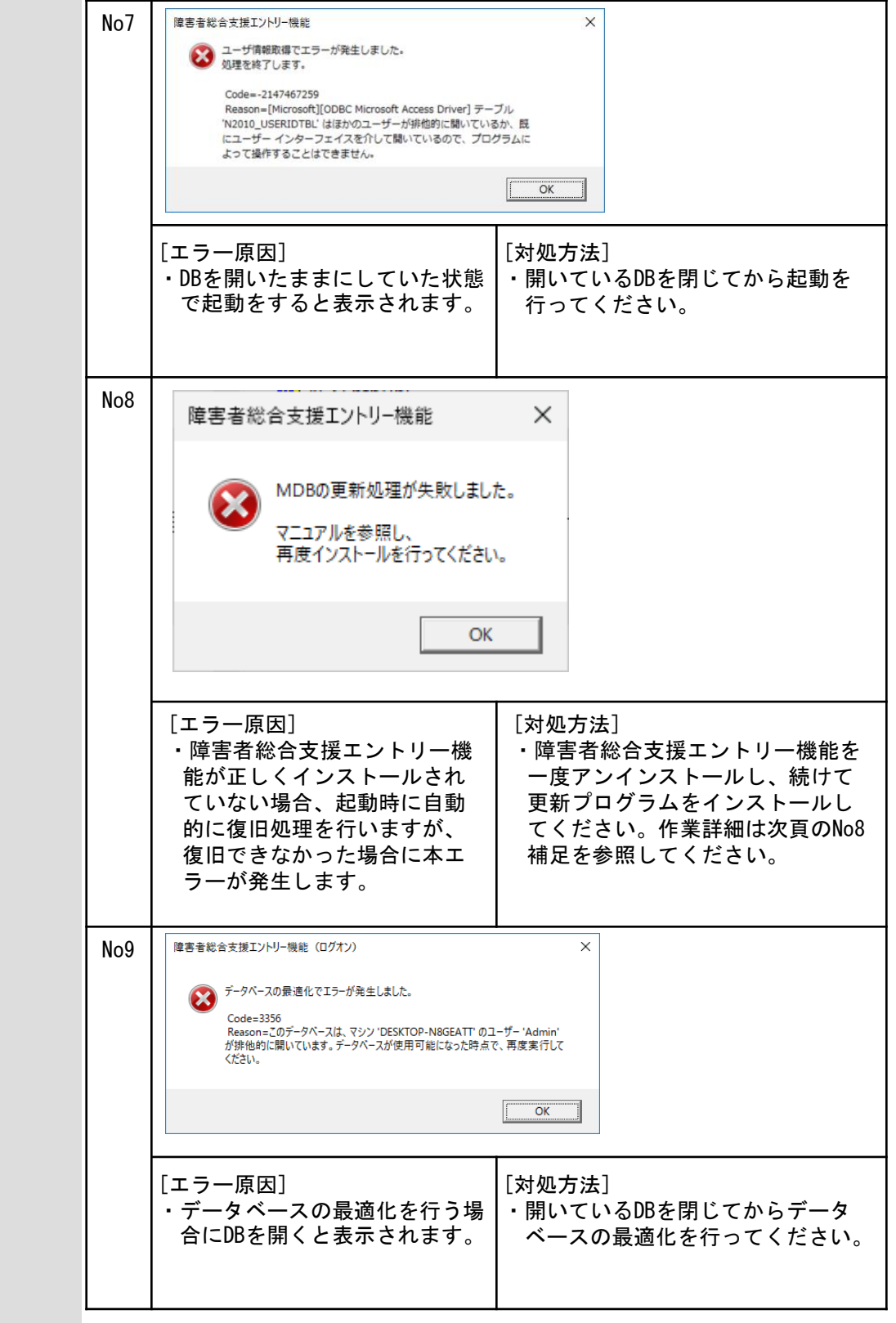

●ログオン

#### No8補足

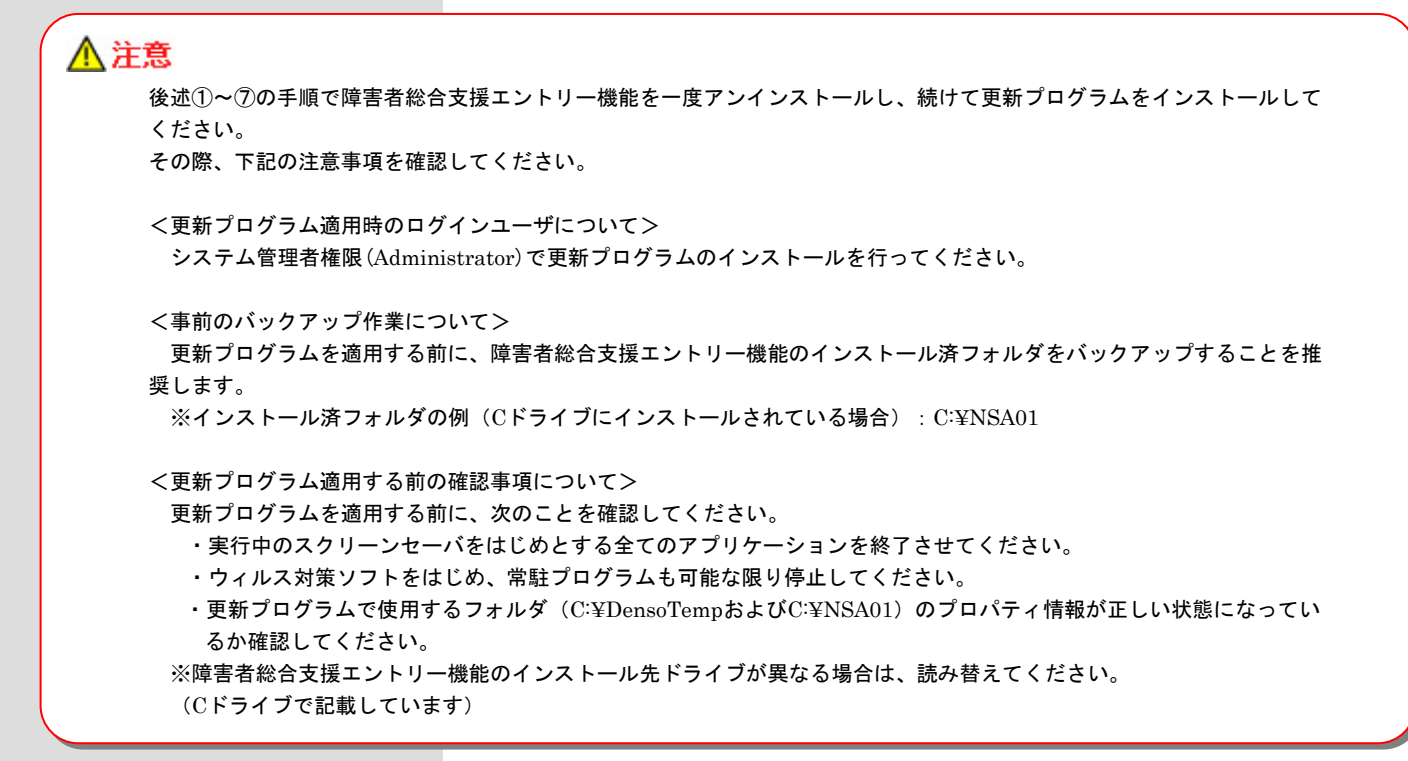

#### ① 障害者総合支援エントリー機能のフォルダをバックアップ

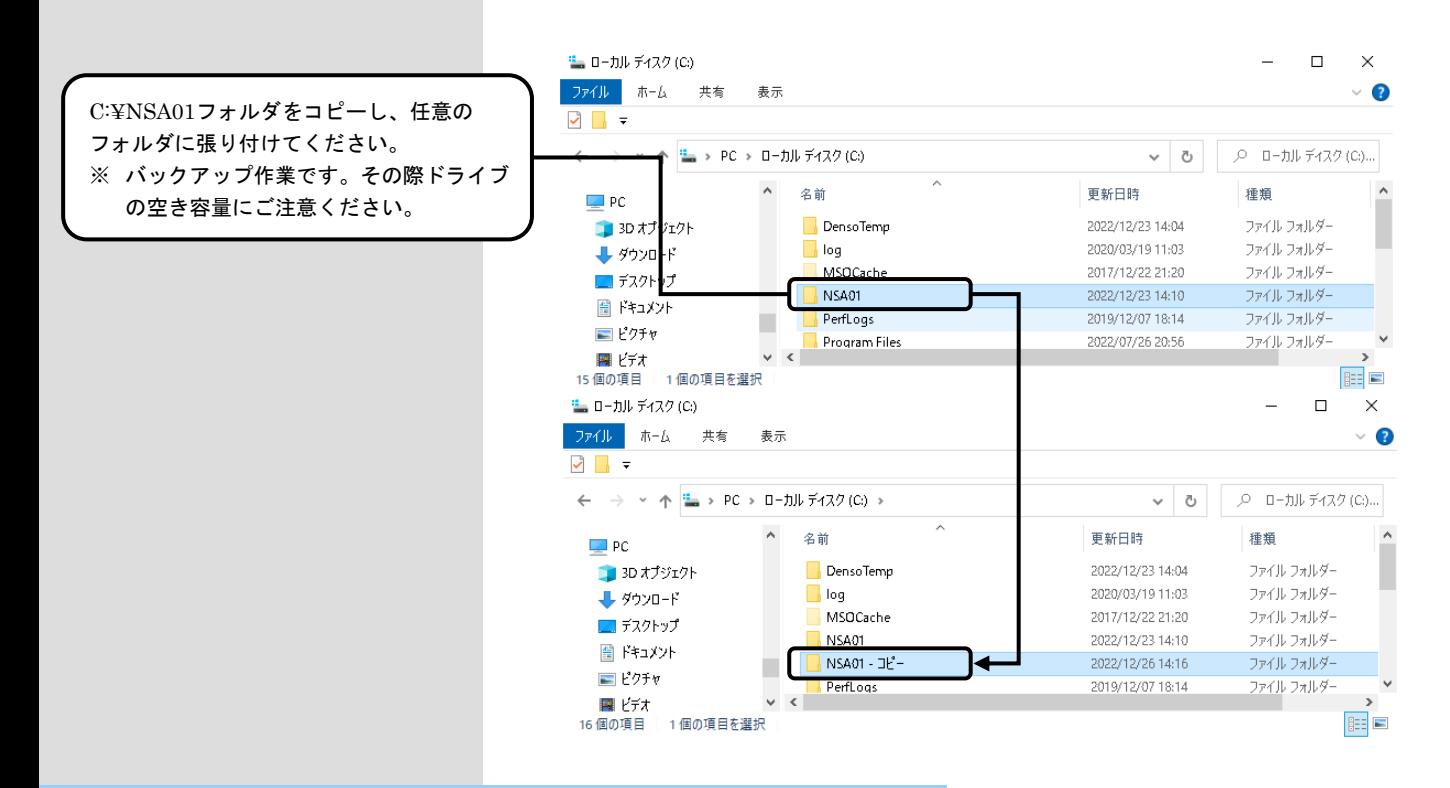

#### ② 障害者総合支援エントリー機能Ver.5のアンインストール

「国保中央会 伝送ソフト(都道府県・市町村版)Ver.5 インストールマニュアル」の「2.1.ソフトを削除(アン インストール)する」を参照して、障害者総合支援エントリー機能Ver.5をアンインストールしてください。

#### ③ C:¥DensoTempフォルダ配下のNSA01フォルダを削除

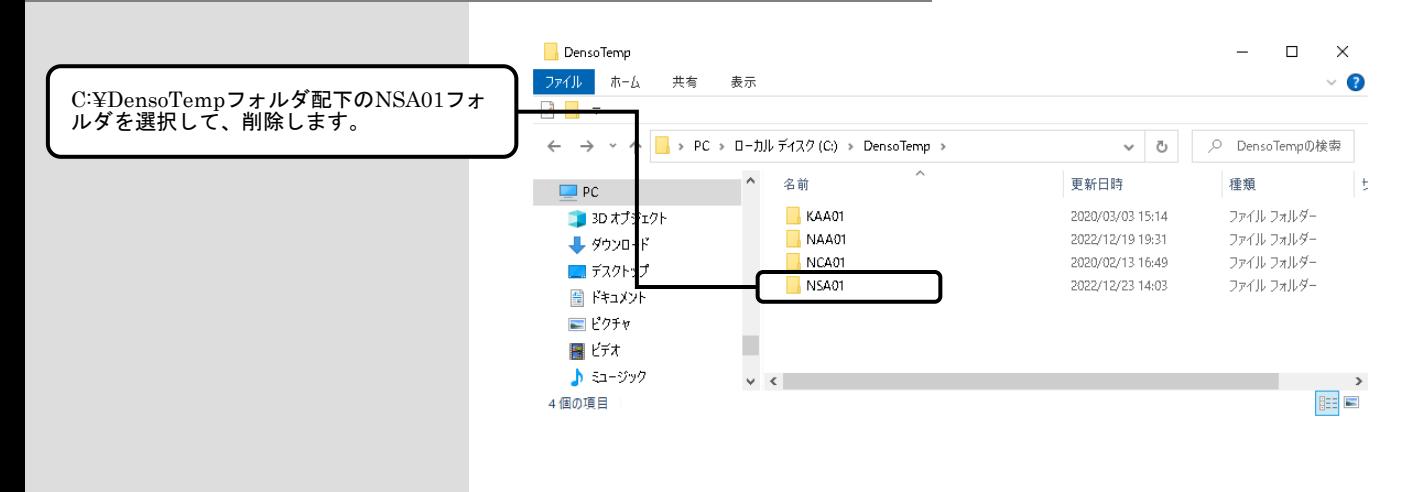

#### ④ C:¥NSA01フォルダのMDBを削除

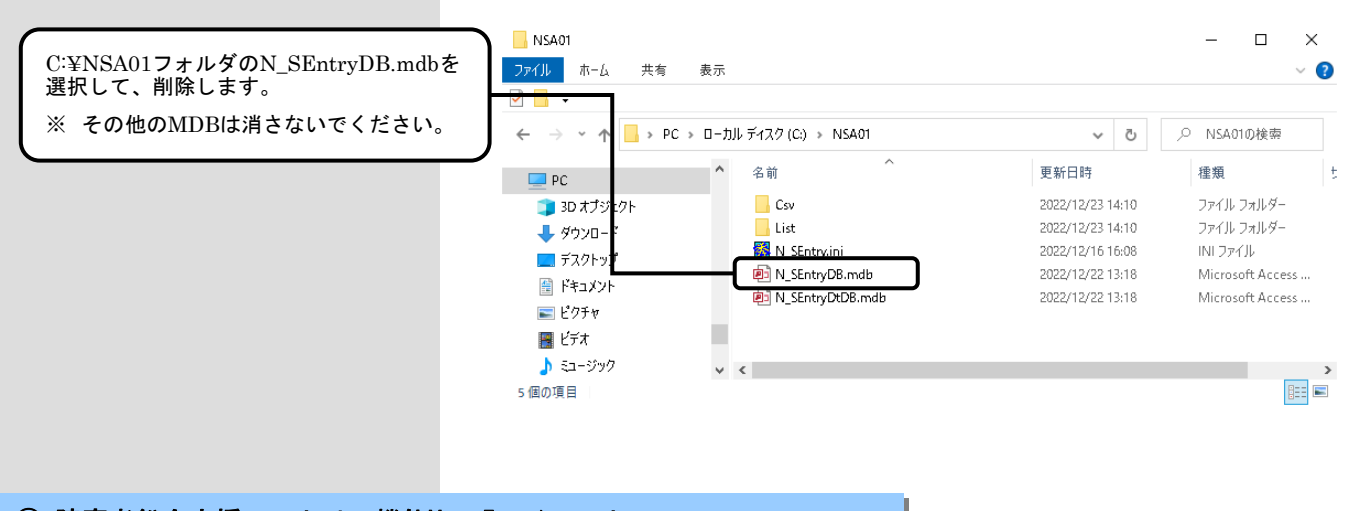

#### ⑤ 障害者総合支援エントリー機能Ver.5のインストール

「国保中央会 伝送ソフト(都道府県・市町村版)Ver.5 インストールマニュアル」の「1.5.障害者総合支援エン トリー機能をインストールする」を参照して、障害者総合支援エントリー機能Ver.5をインストールしてください。

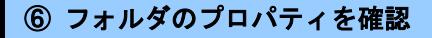

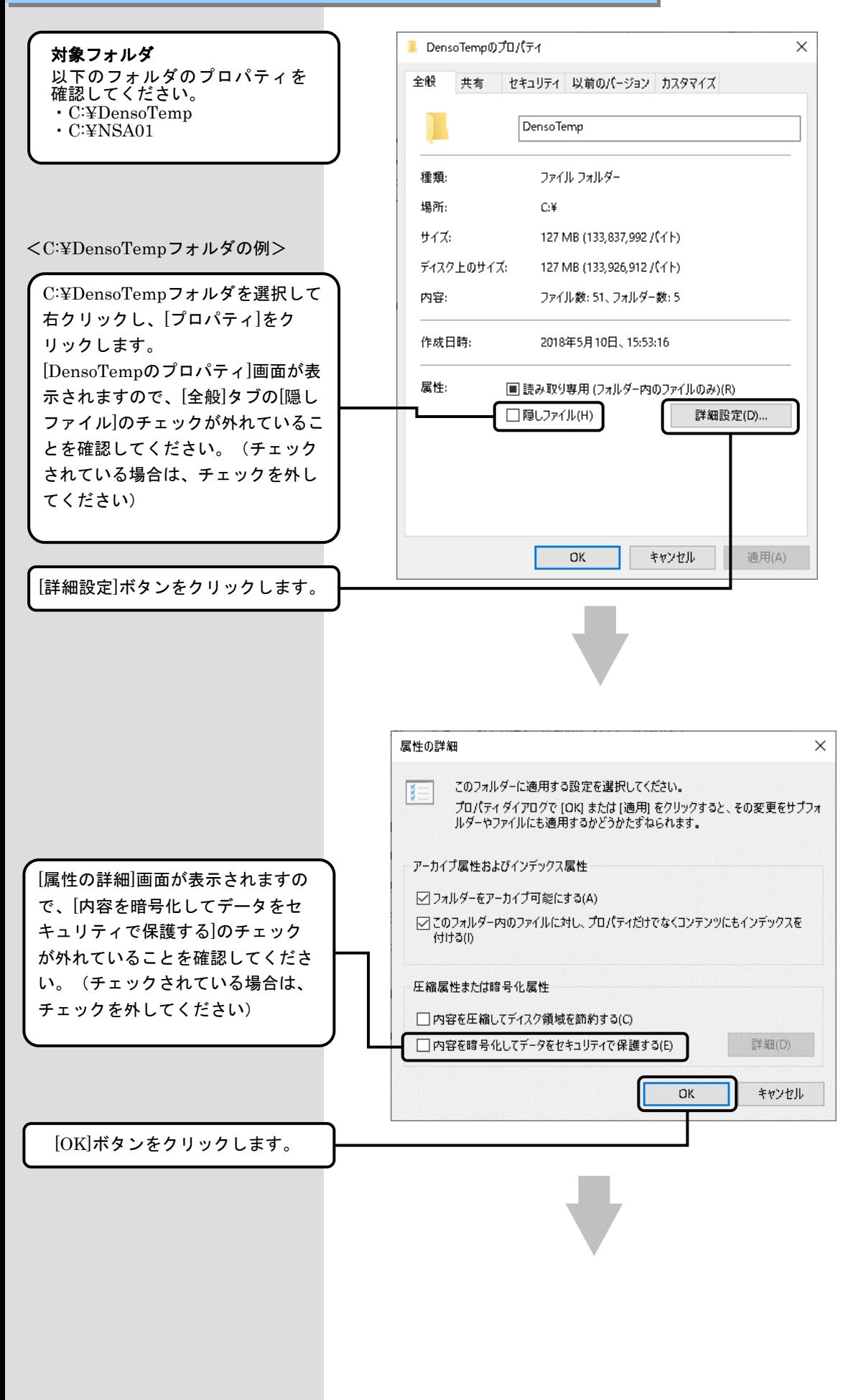

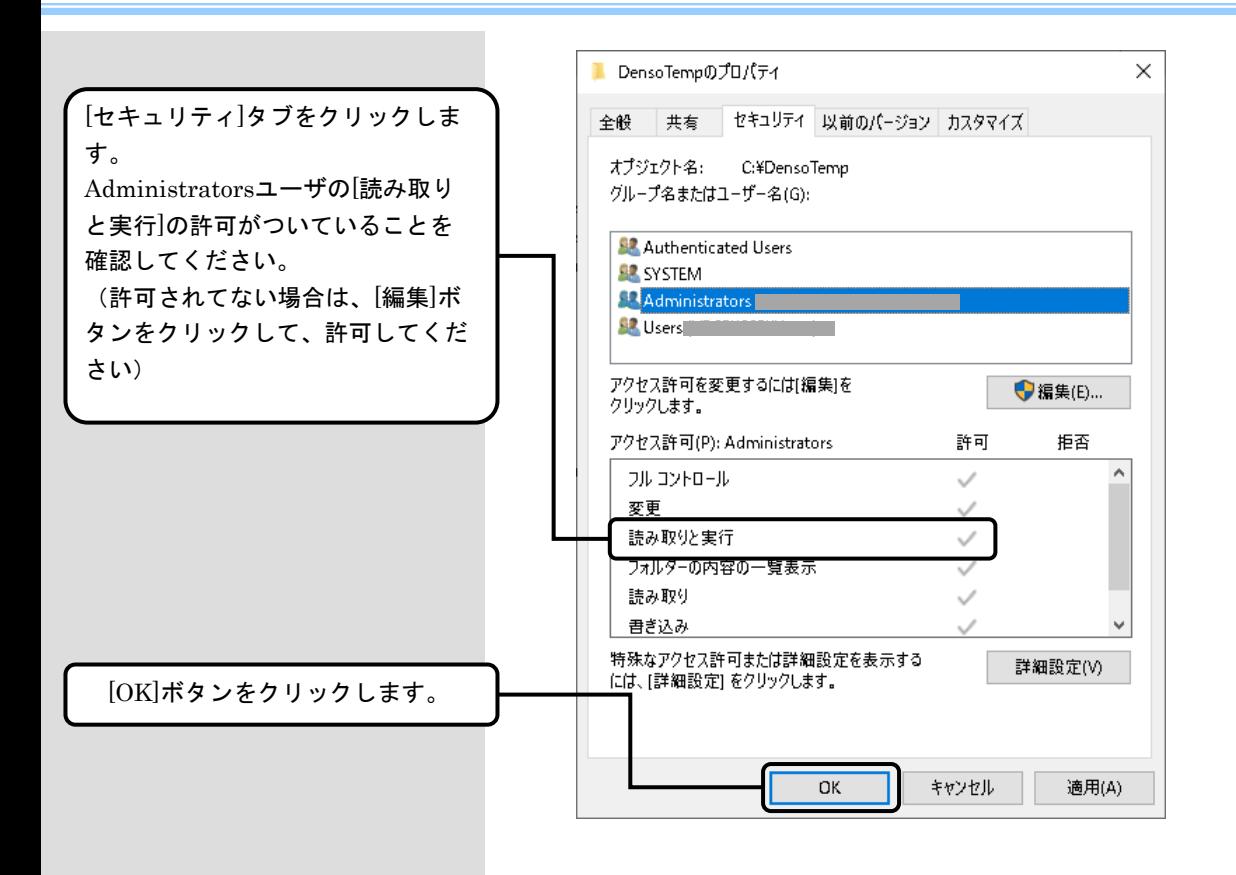

### ⑦ 障害者総合支援エントリー機能更新プログラムの適用

最新の「国保中央会 障害者総合支援エントリー機能Ver.5.x.x 更新プログラムインストールマニュアル」の手順を参照し て、障害者総合支援エントリー機能の更新プログラムを適用してください。

# 以上で、障害者総合支援エントリー機能の復旧は完了です

#### D.1.項目名称の変更

平成24年4月の制度改正・報酬改定、平成25年4月の制度改正、平成26年4月の制度改正、平成27年4月の 報酬改定、平成30年4月の制度改正・報酬改定、令和3年4月報酬改定、および令和6年4月制度改正・報酬改定 より、項目名称が変更となった画面項目を以下に示します。

※帳票印刷にて印刷される帳票項目についても同様に変更されます。

●事業所異動連絡票情報

(サービス情報)

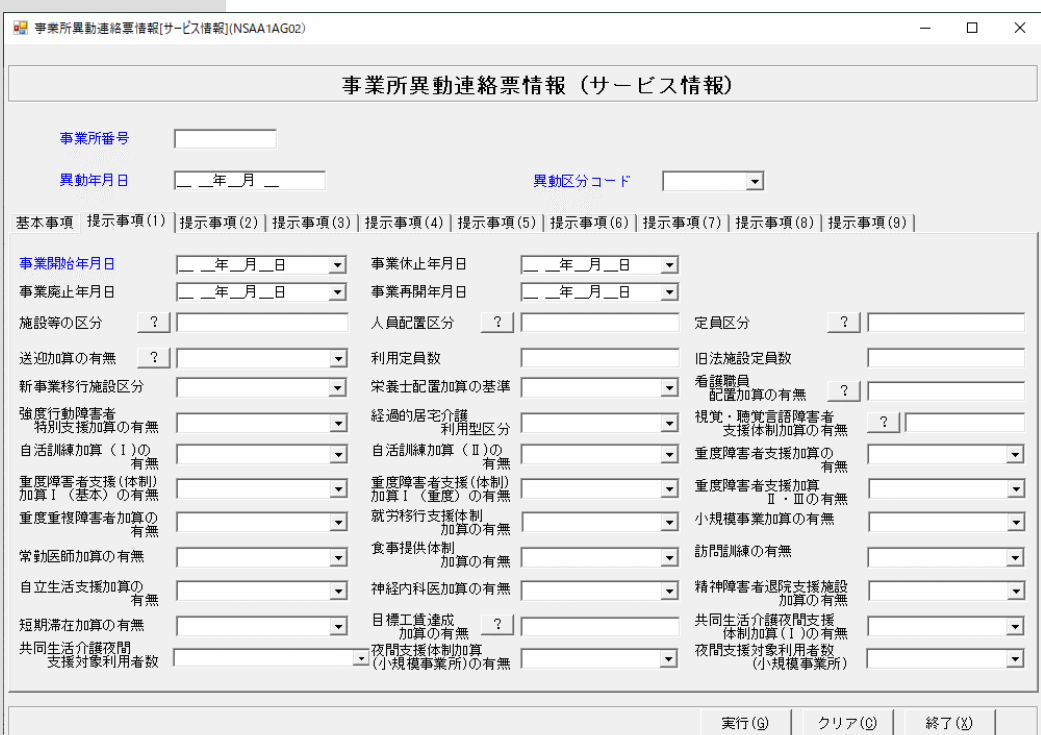

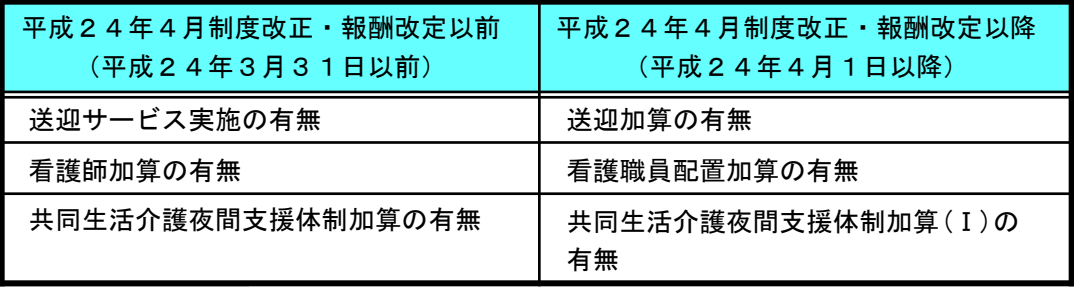

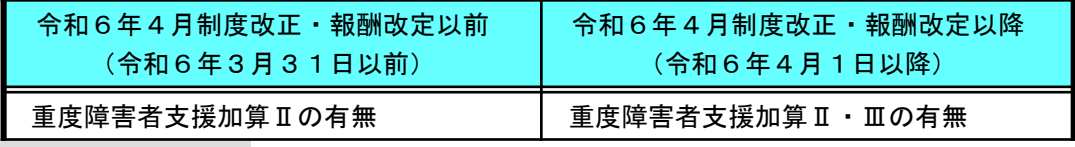

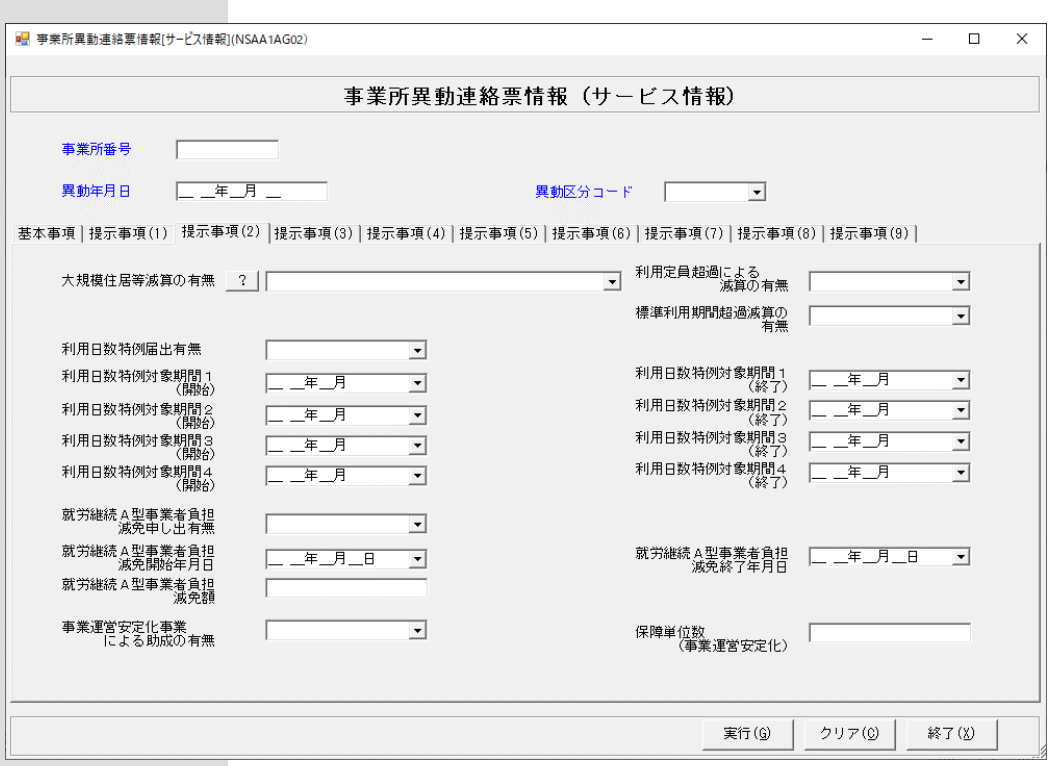

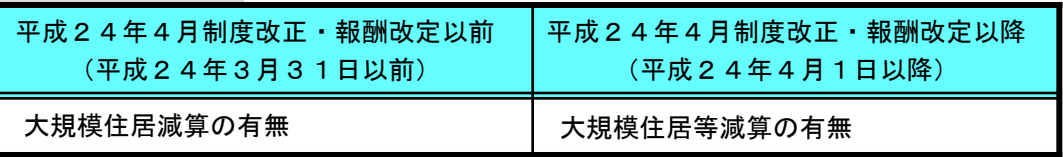

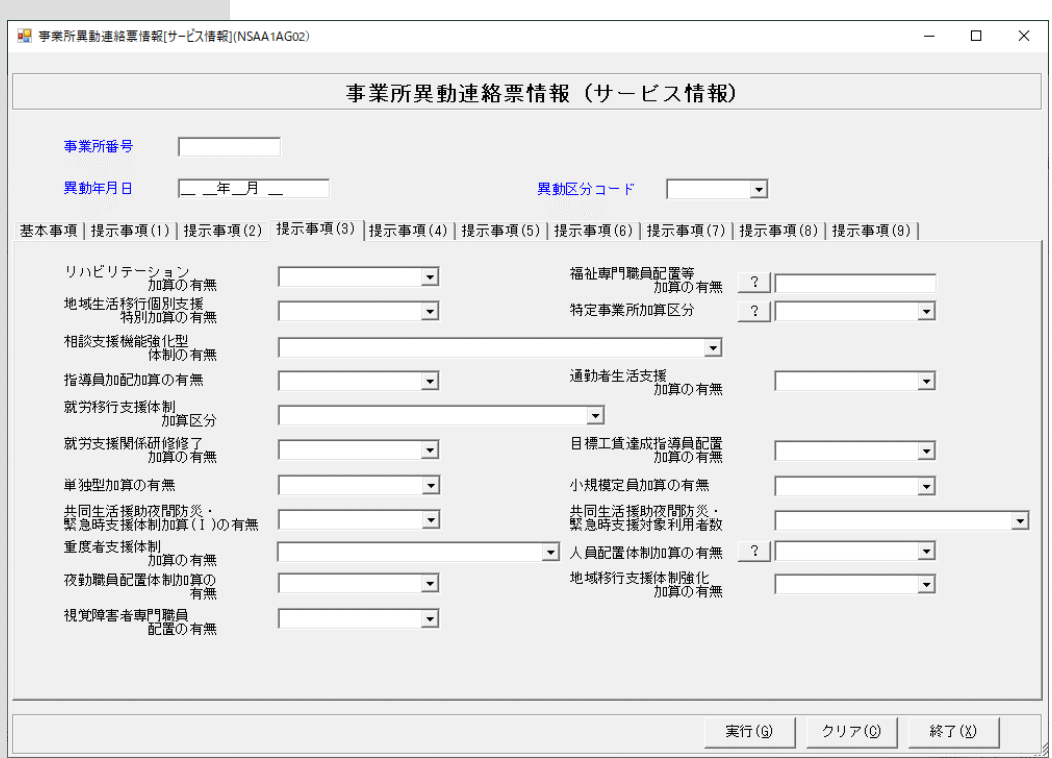

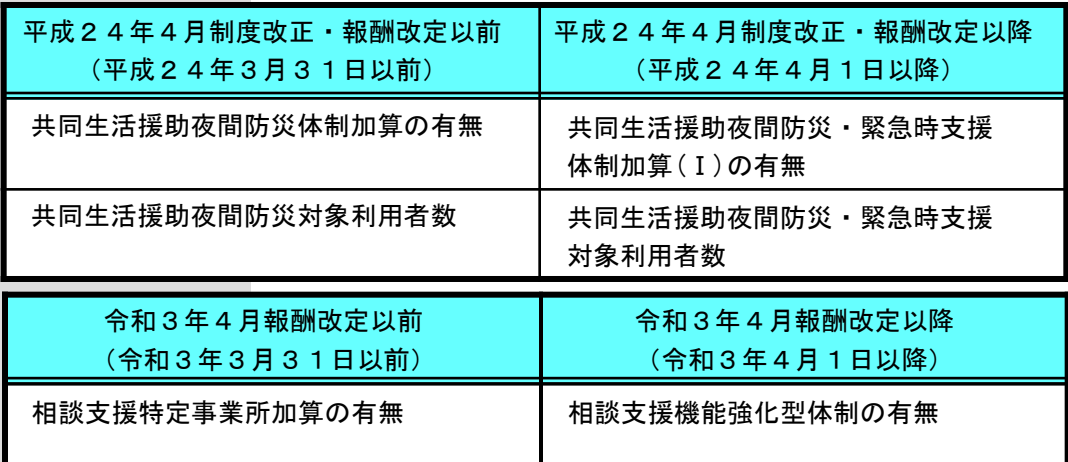

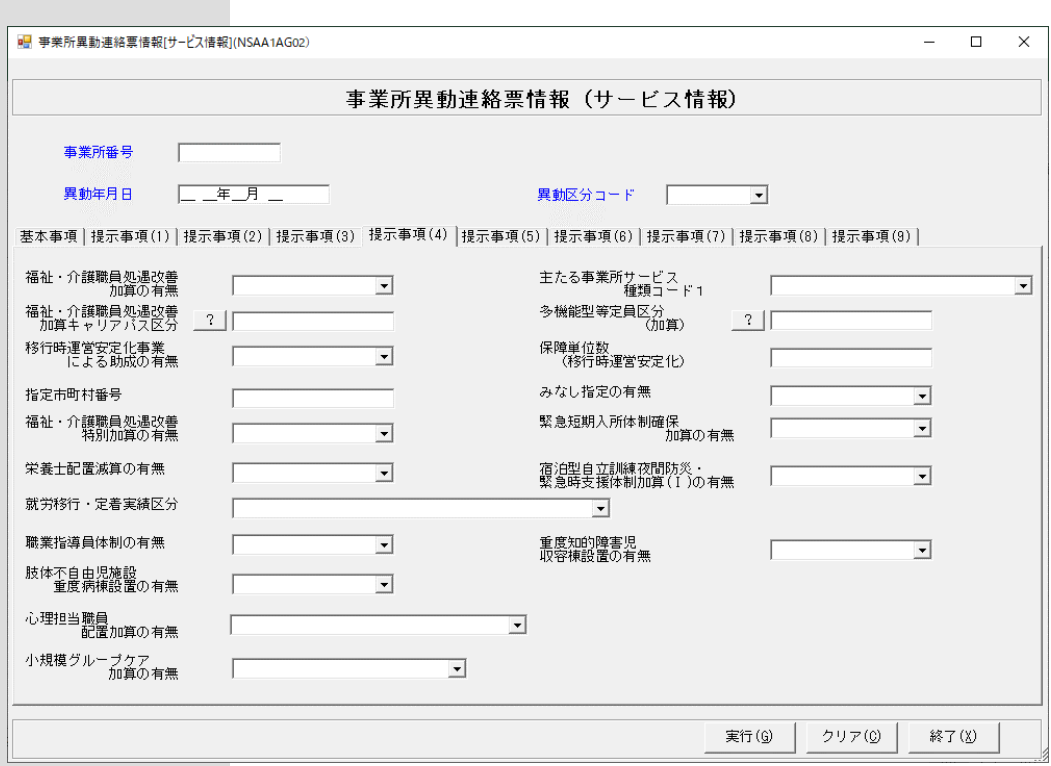

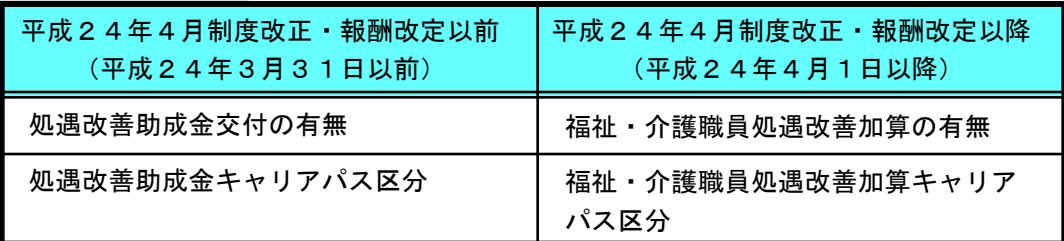

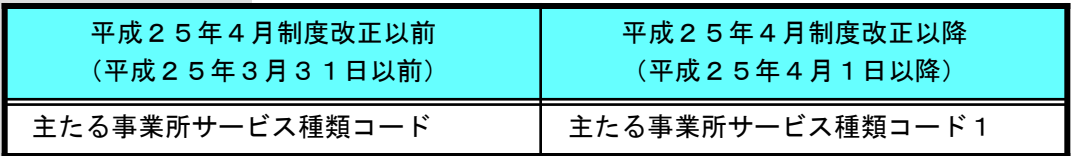

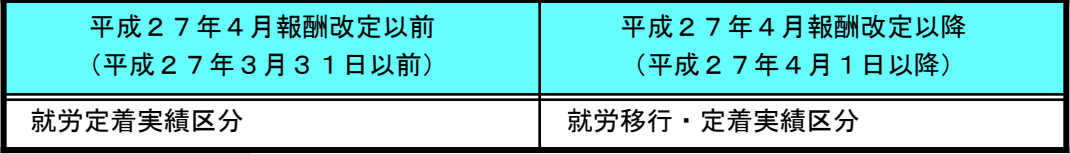

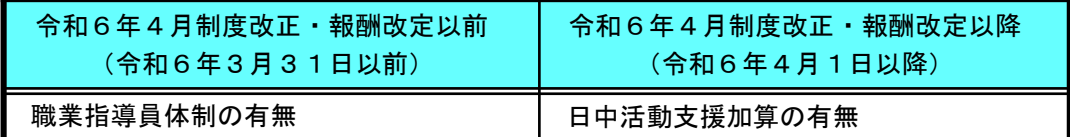

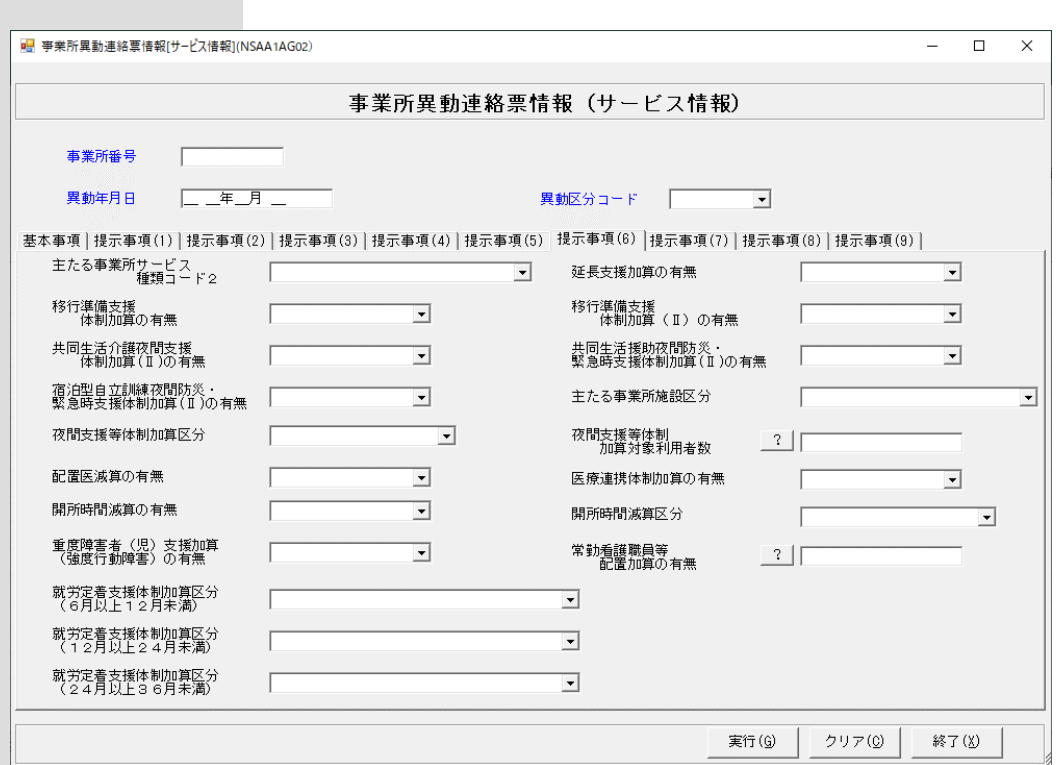

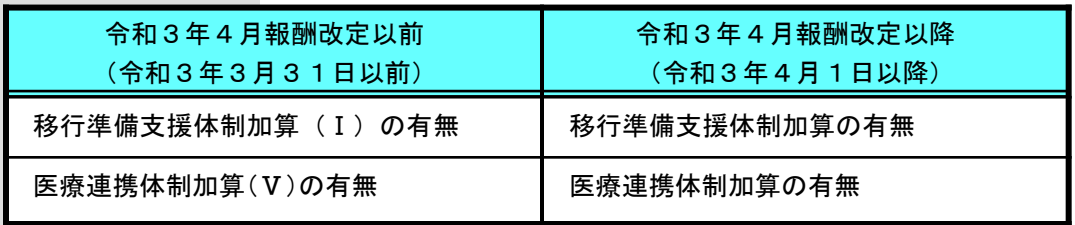

#### ●事業所訂正連絡票情報 (サービス情報)

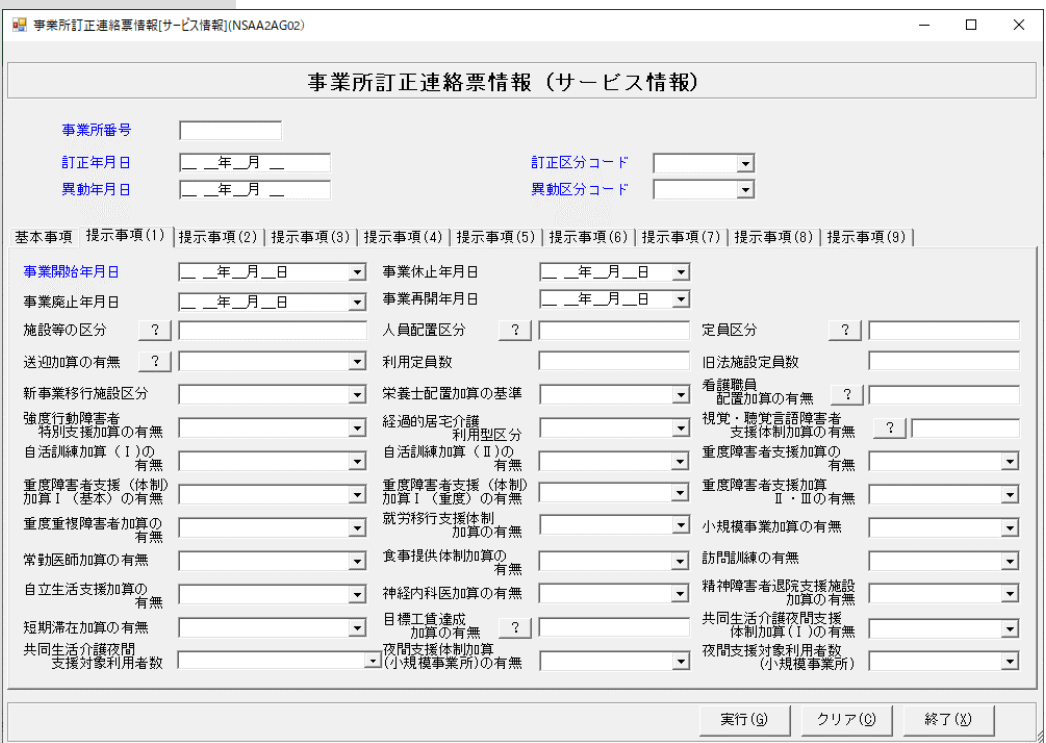

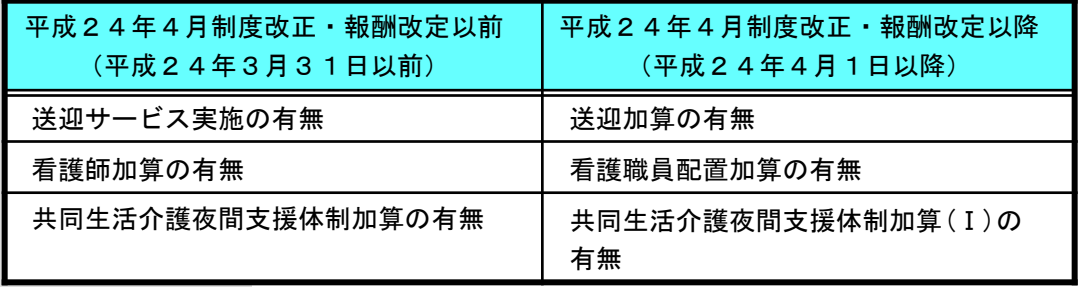

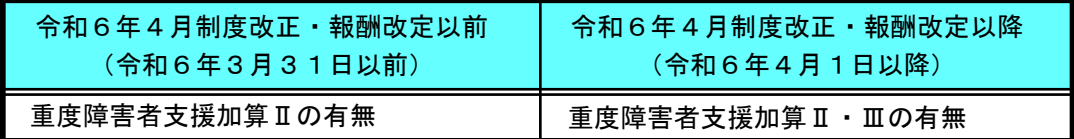

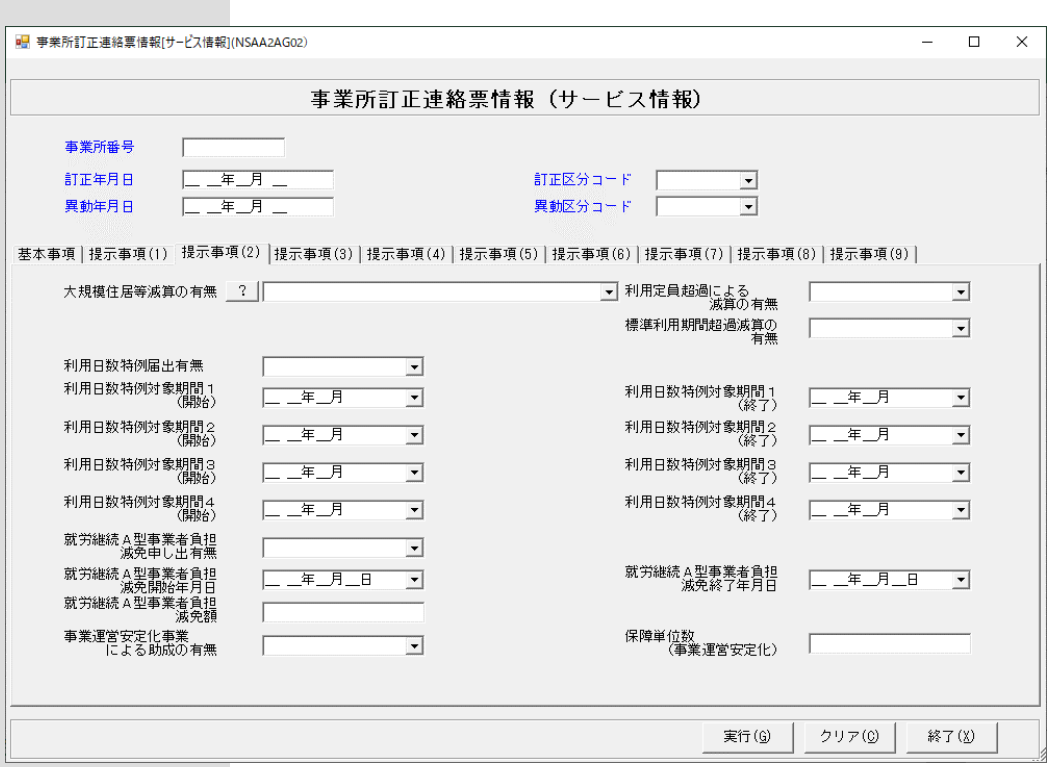

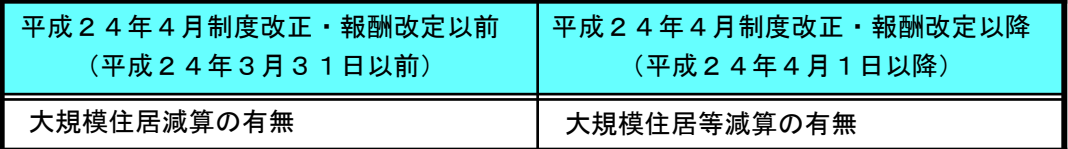

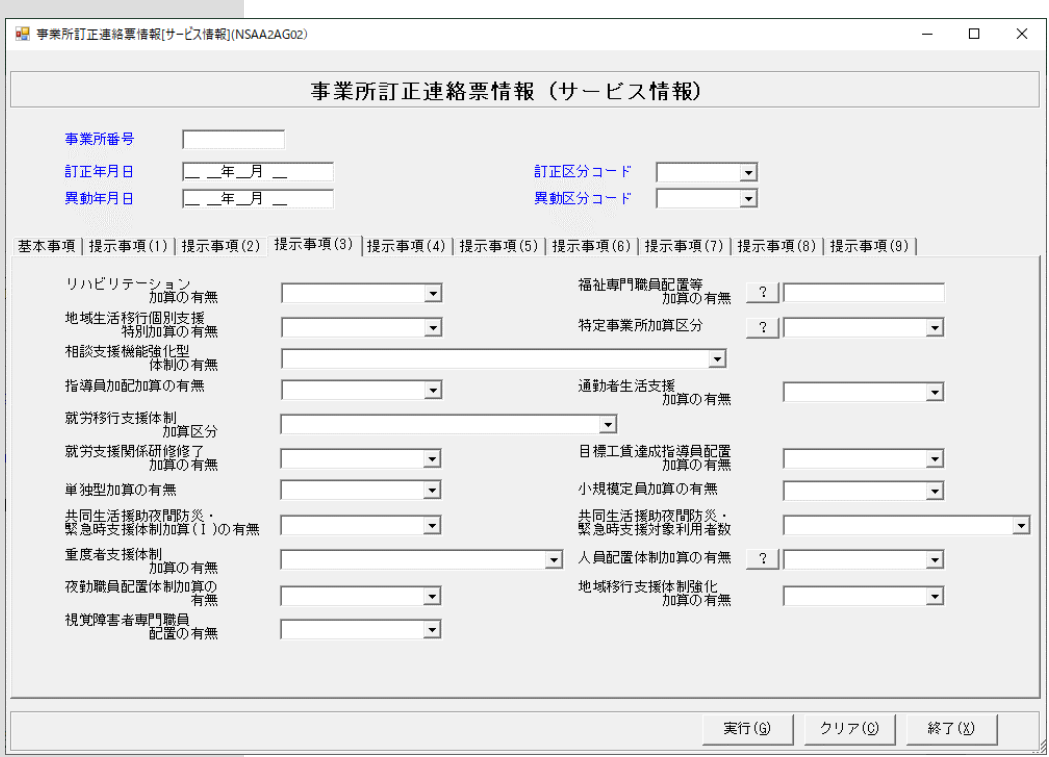

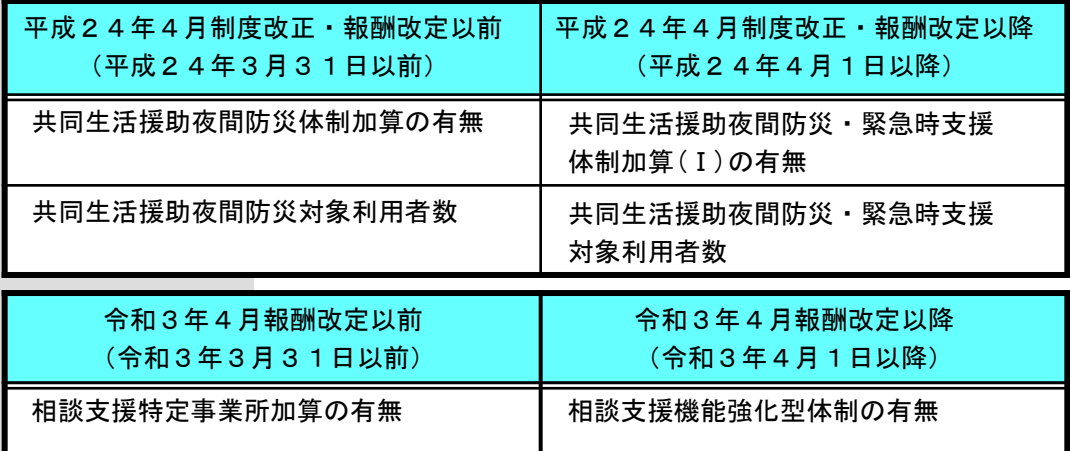

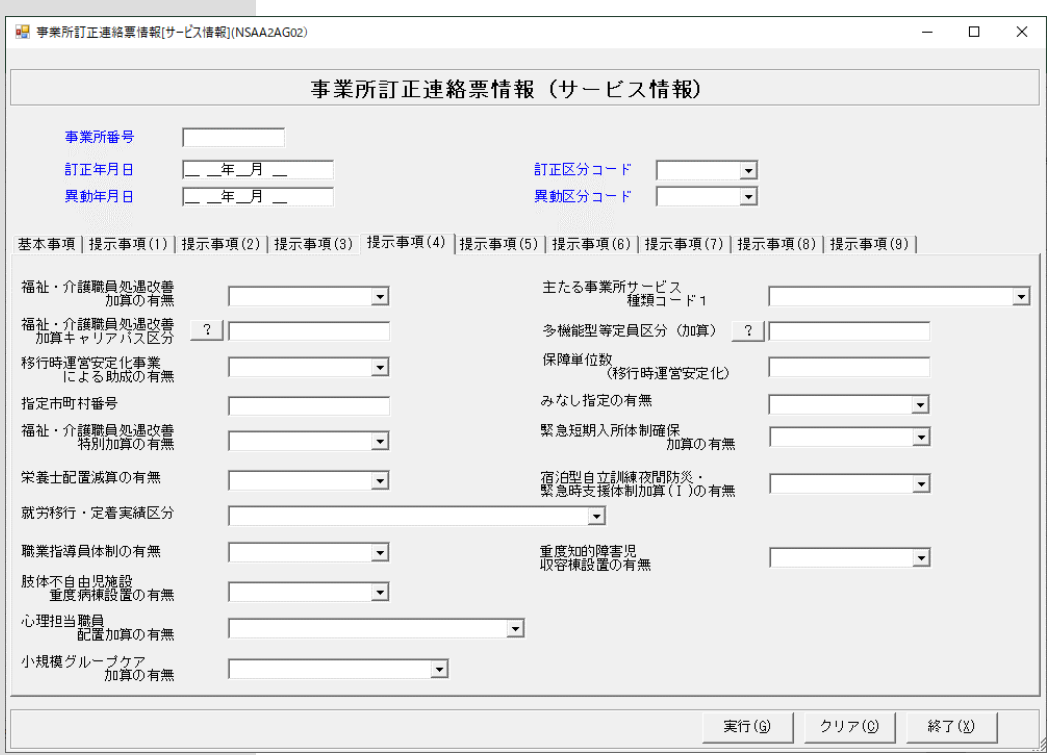

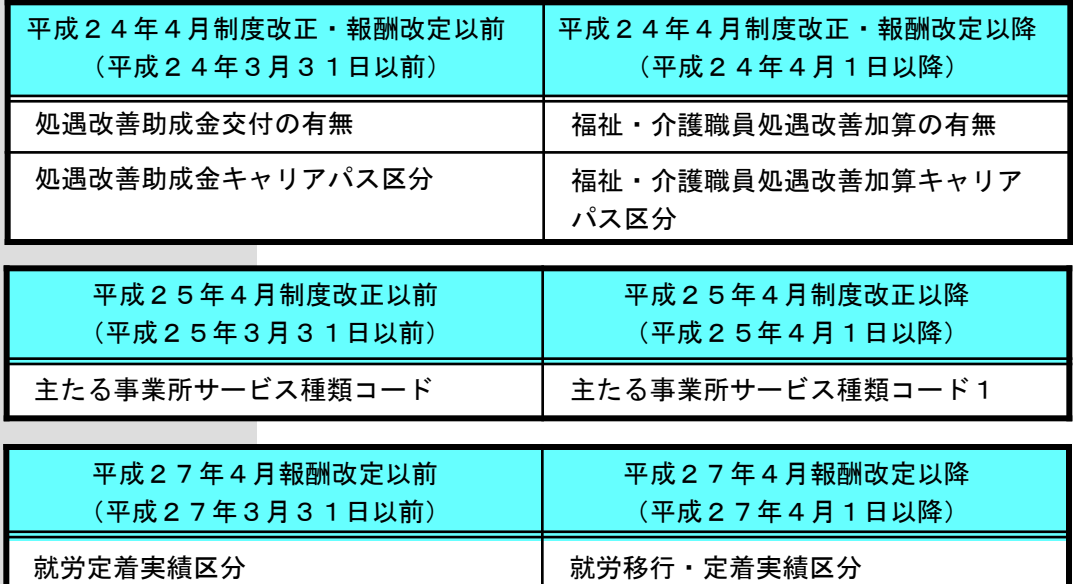

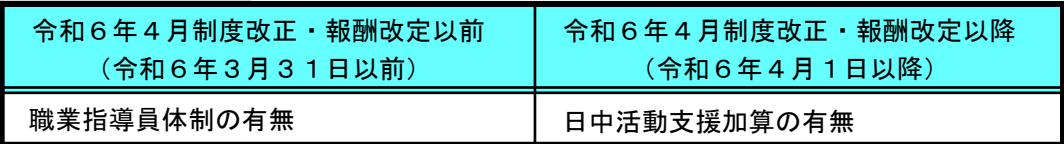

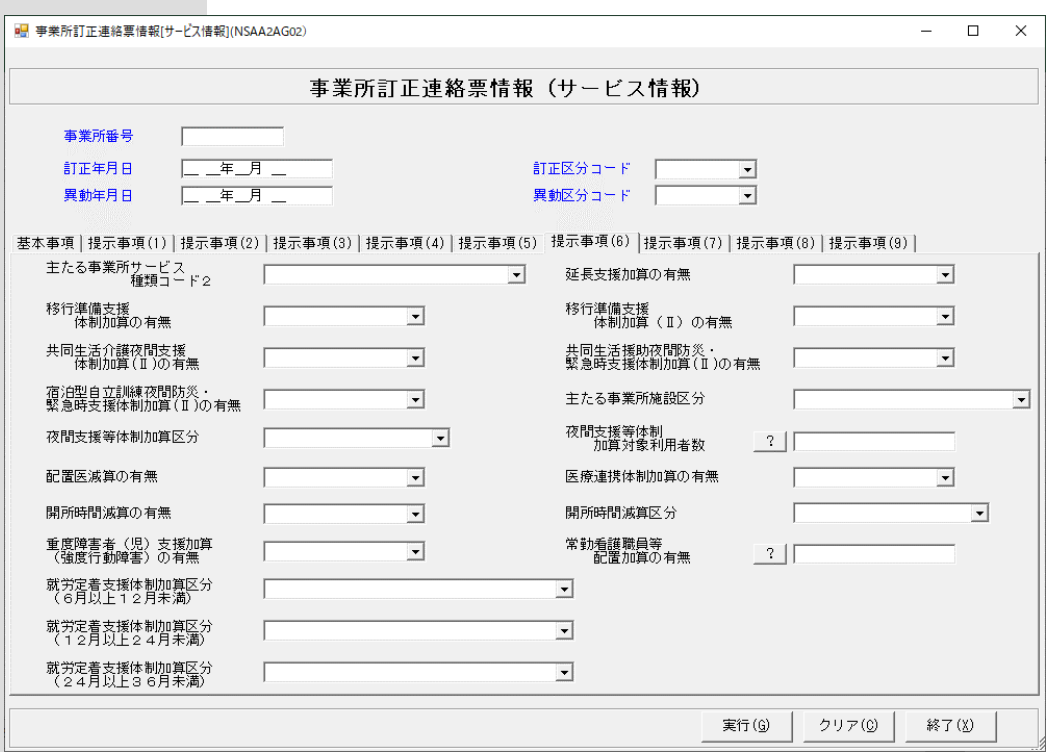

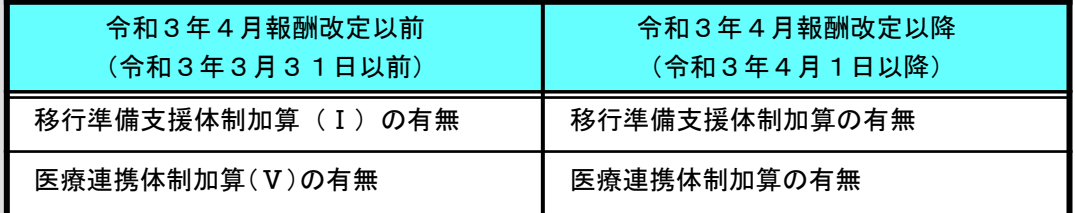

...<u>.................</u>...<br>(サービス情報)

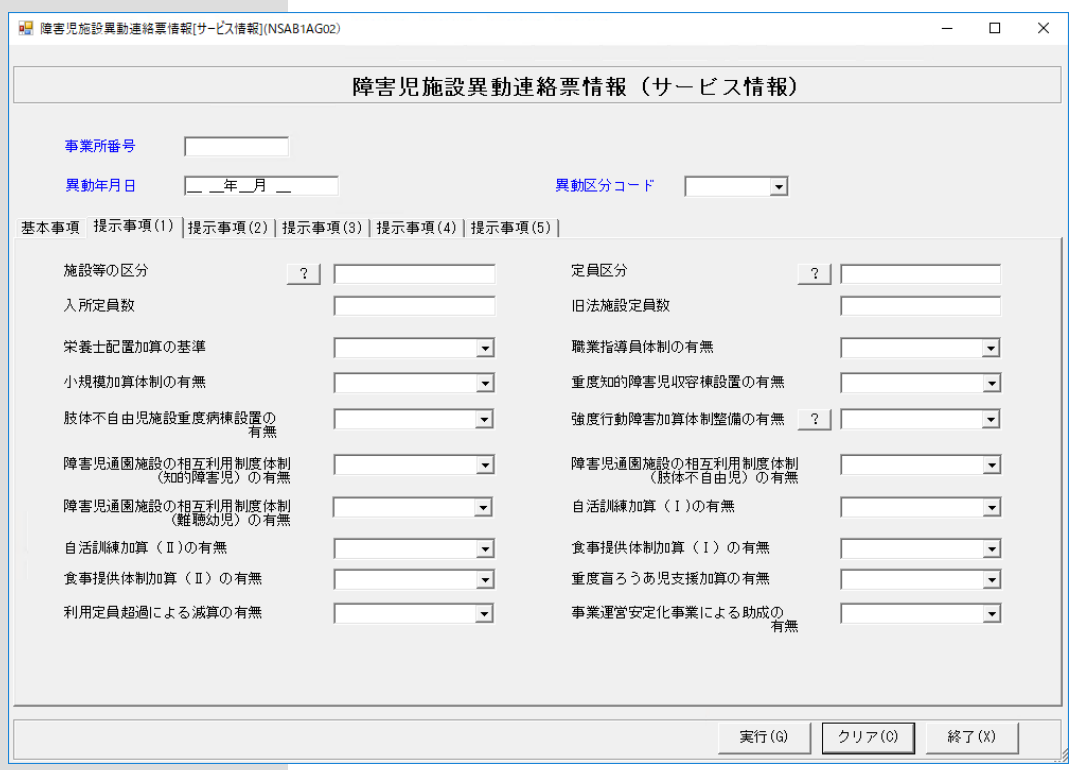

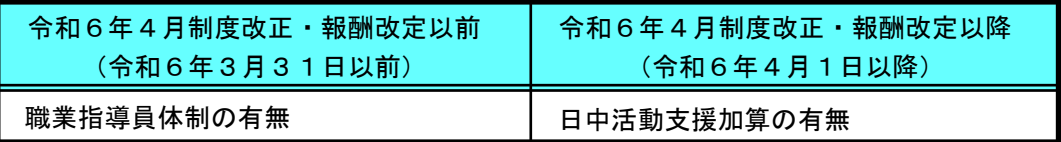

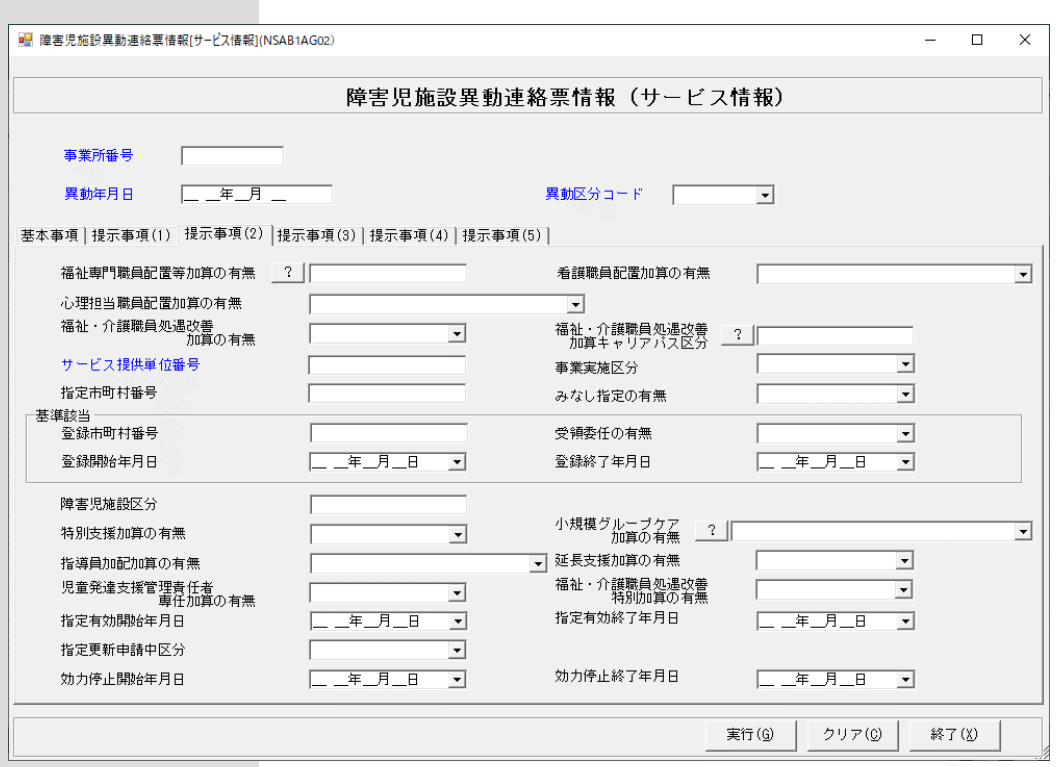

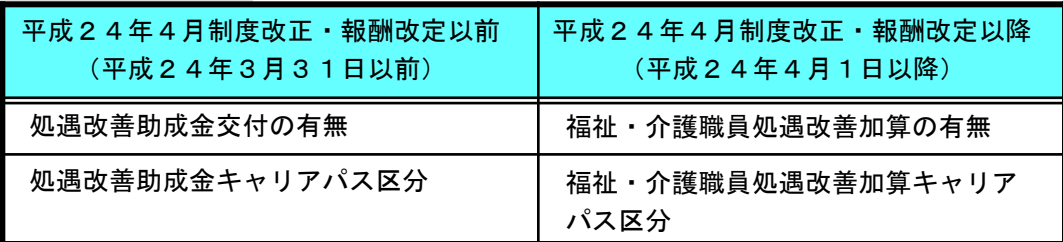

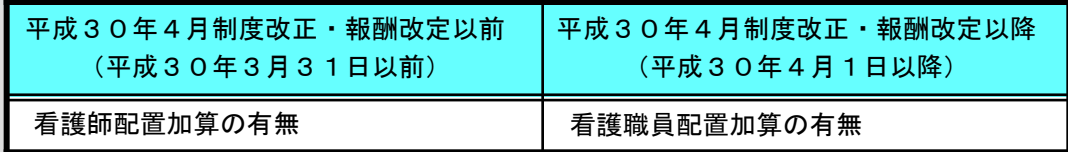

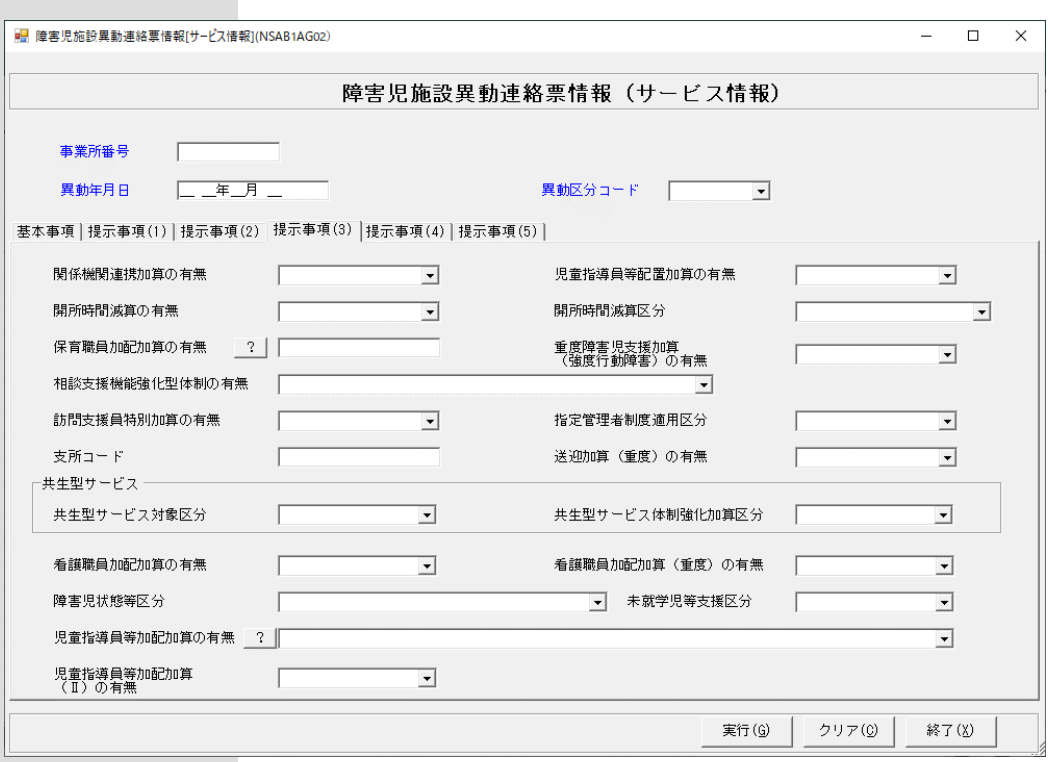

٦

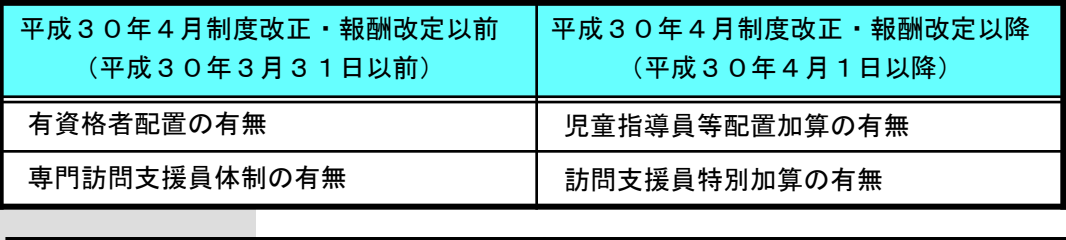

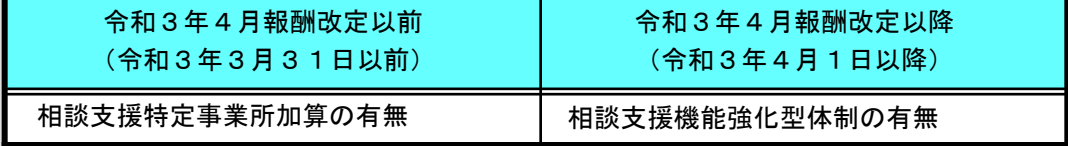

# ●障害児施設訂正連絡票情報

(サービス情報)

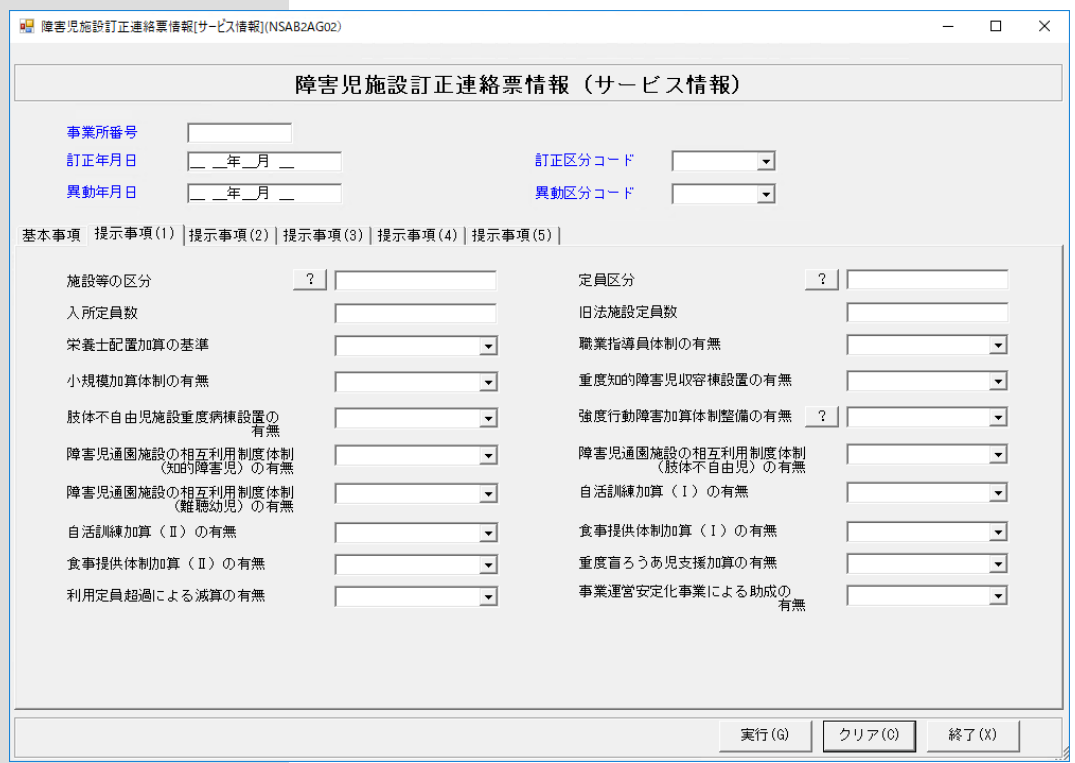

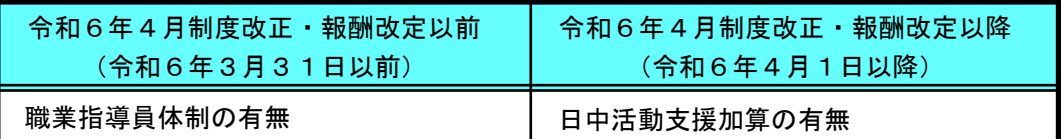

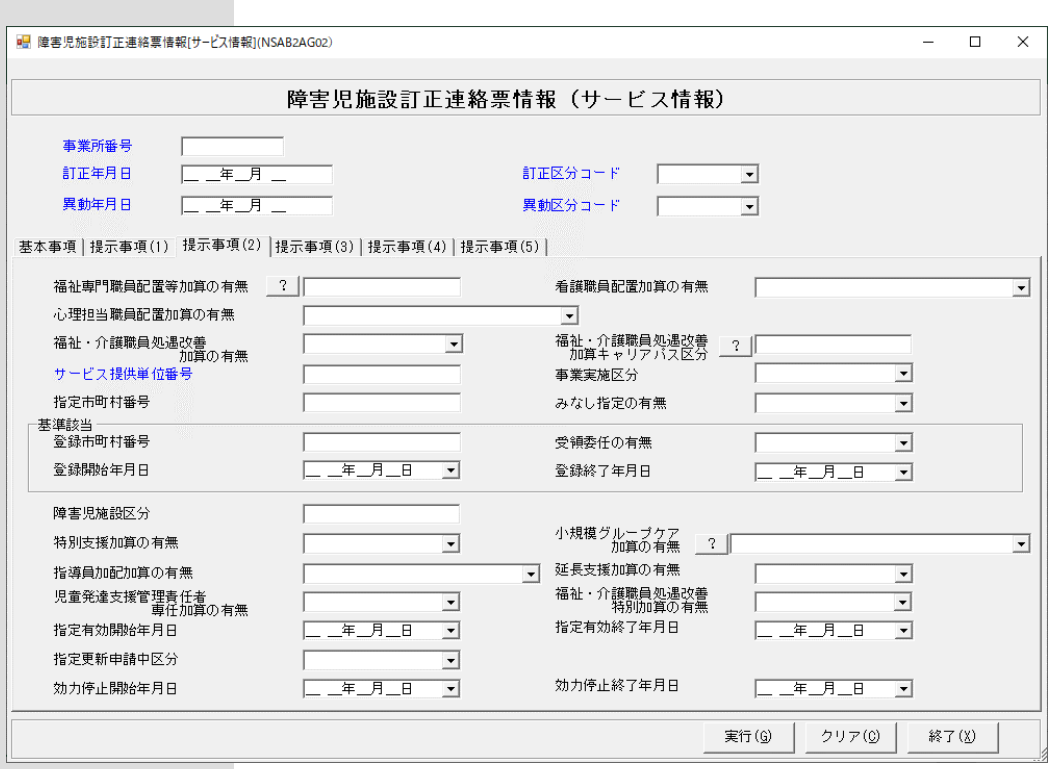

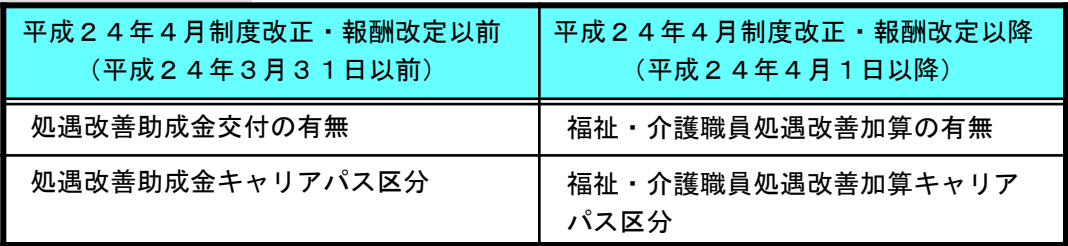

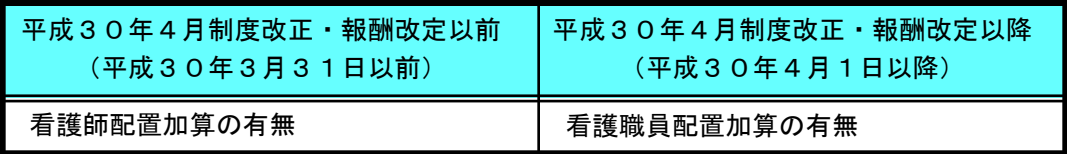

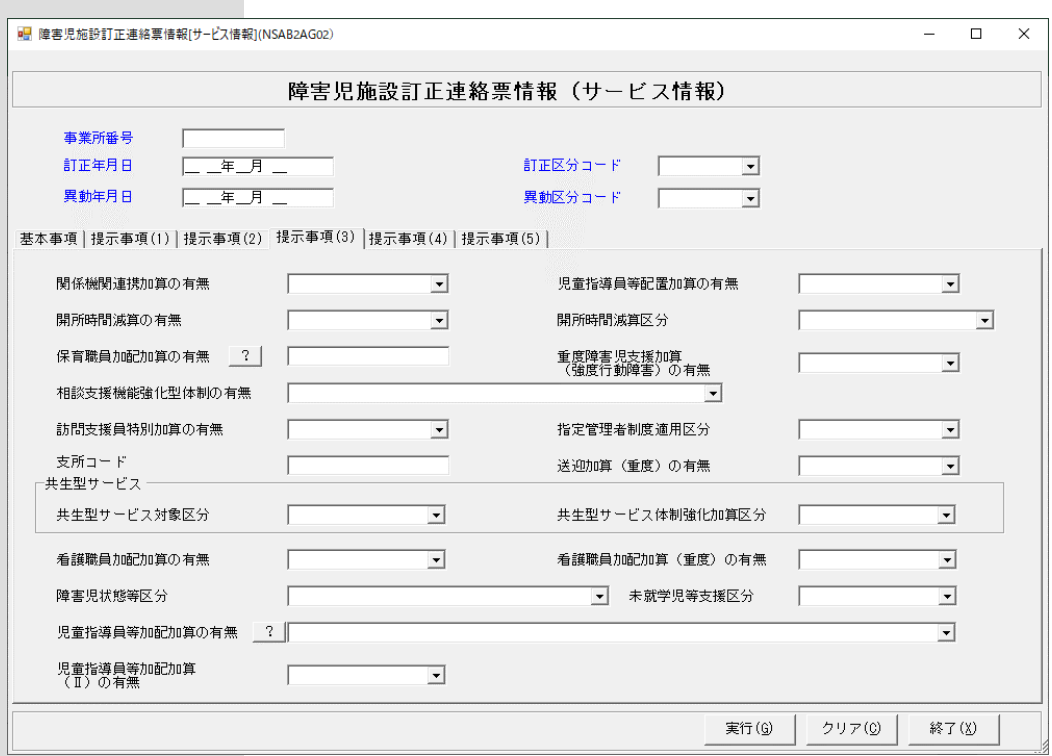

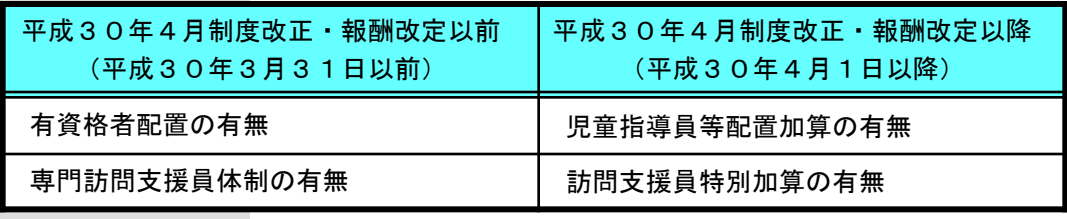

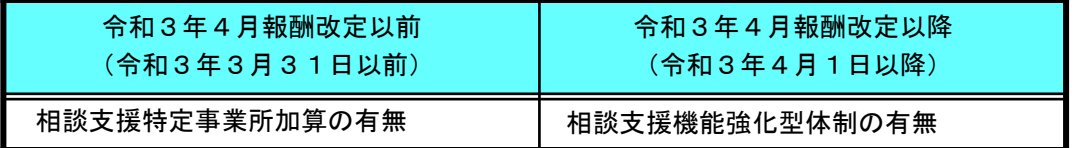